# <span id="page-0-0"></span>**Purchasing and Registering Sonnox Plug-Ins**

This is a quick guide to the procedures for purchasing and registering Sonnox plug-ins.

The document describes:

- [What happens when you buy a plug-in from a dealer shop](#page-1-0)
- [How to register a Sonnox licence with an Activation Key](#page-2-0)
- [What happens when you buy a plug-in from the Sonnox website](#page-3-0)
- [How to finalise your purchase and download your plug-in installers](#page-5-0)

### **Background**

All Sonnox software is licensed using the iLok system. To use Sonnox software you must have the correct licence activated to an iLok device and that iLok must be plugged into your host computer. *The exception to this is the Codec [Toolbox,](http://www.sonnox.com/ctb) whose licence may be activated either to a 2nd Generation iLok or to the host computer.*

An iLok is a USB device that stores software licences. These devices are available at most audio retailers or can be ordered online from [www.ilok.com.](http://www.ilok.com)

If you are unfamiliar with the iLok system, please read the document *A Quick Guide to iLok* which is available from our documentation pages [\(www.sonnox.com/documentation\)](http://www.sonnox.com/documentation).

If you have an old licence *(one with a G2, G3 or G4 label)*, you can upgrade it to the latest version through our website [\(www.sonnox.com/upgrade\)](http://www.sonnox.com/upgrade). Please note that a nominal upgrade fee is usually applicable.

[www.sonnox.com](http://www.sonnox.com) page 1

#### <span id="page-1-0"></span>**Buying a Sonnox Plug-In from a Dealer Shop**

You have seen the adverts and reviews, read the user stories, maybe taken a demo or chatted to us at a trade show. You're impressed enough to make the purchase (thank you!), and the process really couldn't be easier.

We strongly recommend that you download and use a demo of the plug-in before you buy. This will ensure that you are familiar with the functionality and performance before you buy, and will give you the opportunity to discover any questions you might need to ask the dealer before purchase.

If you're unsure of the whereabouts of your local dealer, [www.sonnox.com/dealers](http://www.sonnoxplugins.com/dealers) is a quick link to our dealer locator.

All Sonnox software uses the iLok system. If necessary, your dealer will be able to supply an iLok. If you are unfamiliar with iLok, please read the document *A Quick Guide to iLok* which is available from our documentation pages [\(www.sonnox.com/documentation\)](http://www.sonnoxplugins.com/documentation).

Your dealer will be able to advise and answer questions regarding the plug-ins. To complete your order, the dealer will log in to our servers and enter your selection. Our servers will allocate the licence(s) to you immediately. Do remember that with our flexible discount scheme, the more plug-ins you buy, the greater the discount! The systems used by our dealers calculate this automatically based on your selection.

When the dealer has confirmed your order, they will send you an email containing your Sonnox plug-in Activation Key. **This email is very important** - besides being the notification of the sale, it contains your **Activation Key**.

The Activation Key is a 14 character code: 12 characters in three groups of 4, each separated by a hyphen.

#### **For example: ABCD-12DI-34FG**

This Activation Key is important because it is your passport to the plug-ins you have just purchased.

### **Sonnox:**

### <span id="page-2-0"></span>**Registration using your Activation Key**

The first stage towards activation of your plug-in is to enter registration details. These details will be recorded by our servers and will be entered as registration data in our database. This registration record enables us to verify your ownership of the plug-in or bundle. Registration entitles you to product support and is necessary before the products can be upgraded or cross-graded.

To reach the registration web-page, use the link in your Order Confirmation email, or browse directly to [www.sonnox.com/register.](http://www.sonnox.com/register)

- 1. Read and agree to the Sonnox Software Licence Agreement.
- 2. Enter your **Activation Key** and click **Proceed**.
- 3. Enter the name of your iLok account.
- 4. Select the drop-down options for operating system, host and magazine, then press **Submit**.
- 5. A confirmation page will appear. If it contains the correct data, please press **YES I Confirm**.
- 6. A progress page will indicate the deposit of each licence into your iLok account. *(In the case of the Sonnox Native Elite, seven licences will be deposited.)*

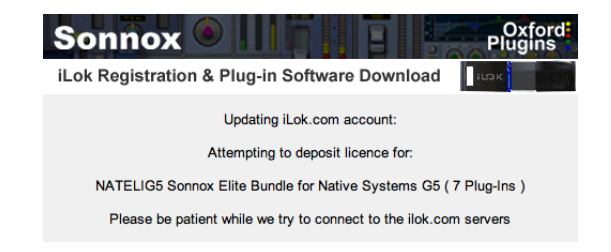

7. On completion of the licence deposits, the licences will be available in your iLok account. To activate the licences, you will need to sign-in to the iLok Licence Manager application. For further help with this process, please read the associated document *A Quick Guide to iLok*, available from our [documentation](http://www.sonnoxplugins.com/documentation) page.

### **Sonnox:**

### <span id="page-3-0"></span>**Buying and Registering a Sonnox Plug-In from the Sonnox website**

When buying from a dealer, purchase and registration are two separate steps. When buying on-line, purchase and registration are combined into a single procedure.

As mentioned previously, we would strongly recommend that you download and use a demo of the plug-in to become familiar with the functionality and performance before you make your purchase.

Use [www.sonnox.com/shop](http://www.sonnox.com/shop) to navigate to the Sonnox shop page.

Select the licence(s) that you wish to purchase. For example, the 7 Oxford Elite plug-ins are available in two different licence versions:

**Native** This licence type supports the following plug-in formats:

- RTAS
- AAX Native *(32-bit and 64-bit)*
- VST *(32-bit and 64-bit)*
- Audio Units *(32-bit and 64-bit)*

**Pro Tools HD-HDX + Native** This licence type supports the following plug-in formats:

- RTAS
- TDM
- AAX Native *(32-bit and 64-bit)*
- AAX DSP *(32-bit and 64-bit)*
- VST *(32-bit and 64-bit)*
- Audio Units *(32-bit and 64-bit)*

The top of the shop page shows the price of your selection. The more plug-ins you order, the better the discount!

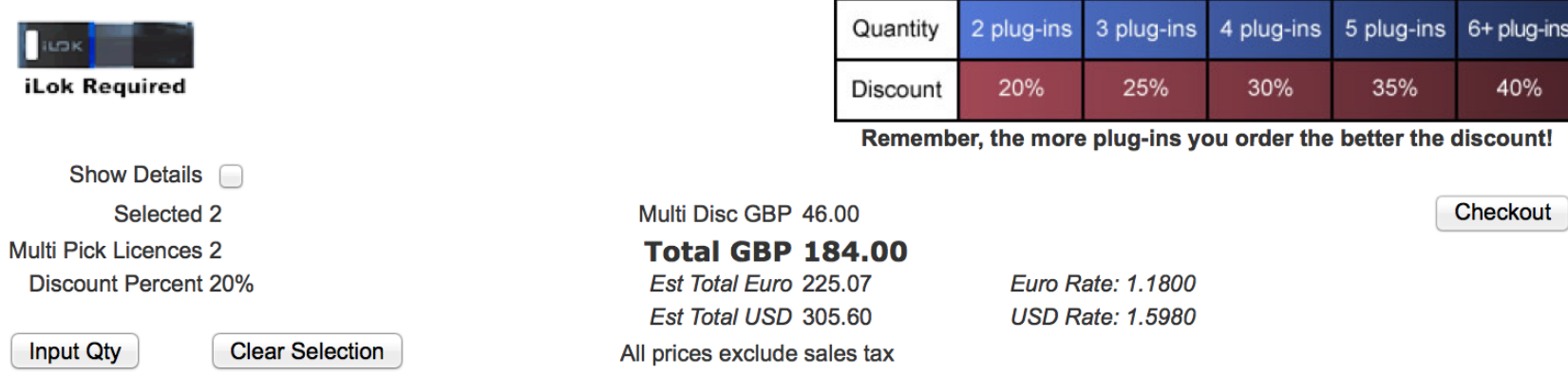

When ready, press **Checkout** to start the payment and registration process.

Your progress through the process is shown at the top of each page:

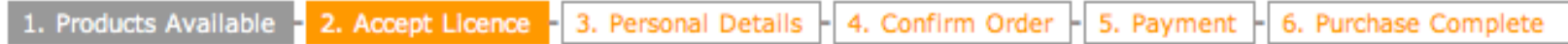

The **Accept Licence** page includes the Sonnox Software Licence Agreement. You must read and accept this agreement in order to proceed.

Simply follow the instructions on each page to complete the process.

When this is finished, you will receive an email containing your licence details and plug-in software installer download URLs.

#### <span id="page-5-0"></span>**Finalising your Purchase and Downloading the Installers**

Whether you have bought from a dealer and used an activation code, or you have bought on-line, you will have received an email similar to this:

Your Customer Reference: GBSONN-003 Order date: 08/01/14 Please use your customer reference when contacting support.

You have the following products available:

NATELIG5 Sonnox Elite Bundle for Native Systems G5 ( 7 Plug-Ins ) iLok Register & Download URL for SNo: 75410 **– download url –**

IMPORTANT: Please keep this email in a safe place for future reference and support.

It is important to note that at this stage, your licences have not yet been deposited into your account.

To proceed, click on the Download URL just below your serial number.

Alternatively, if you purchased from a dealer and have just completed the on-line registration procedure with your Activation Key, you can press the "Download" button on the last page.

*continued on next page*

[www.sonnox.com](http://www.sonnox.com) **[back to top](#page-0-0)**

## **Sonnox:**

The first time your Download URL is used, you will be directed to the following page:

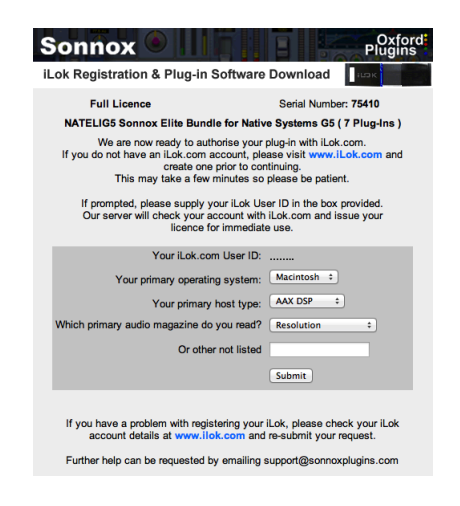

After clicking **Submit**, a progress page will indicate the deposit of each licence.

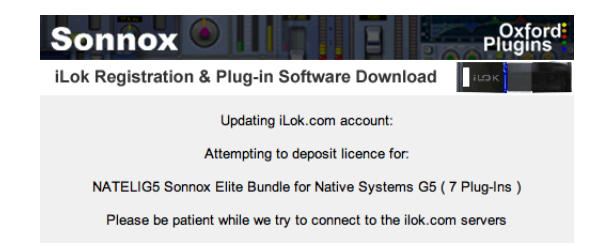

After the licences have been deposited, you will be redirected to your plug-in software installer downloads page.

The Download URL in your order email will now point to this page.

**Note that this must be done for each Download URL in your order email.**